## **QUICKTIP**

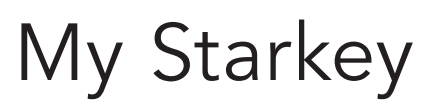

Android Version

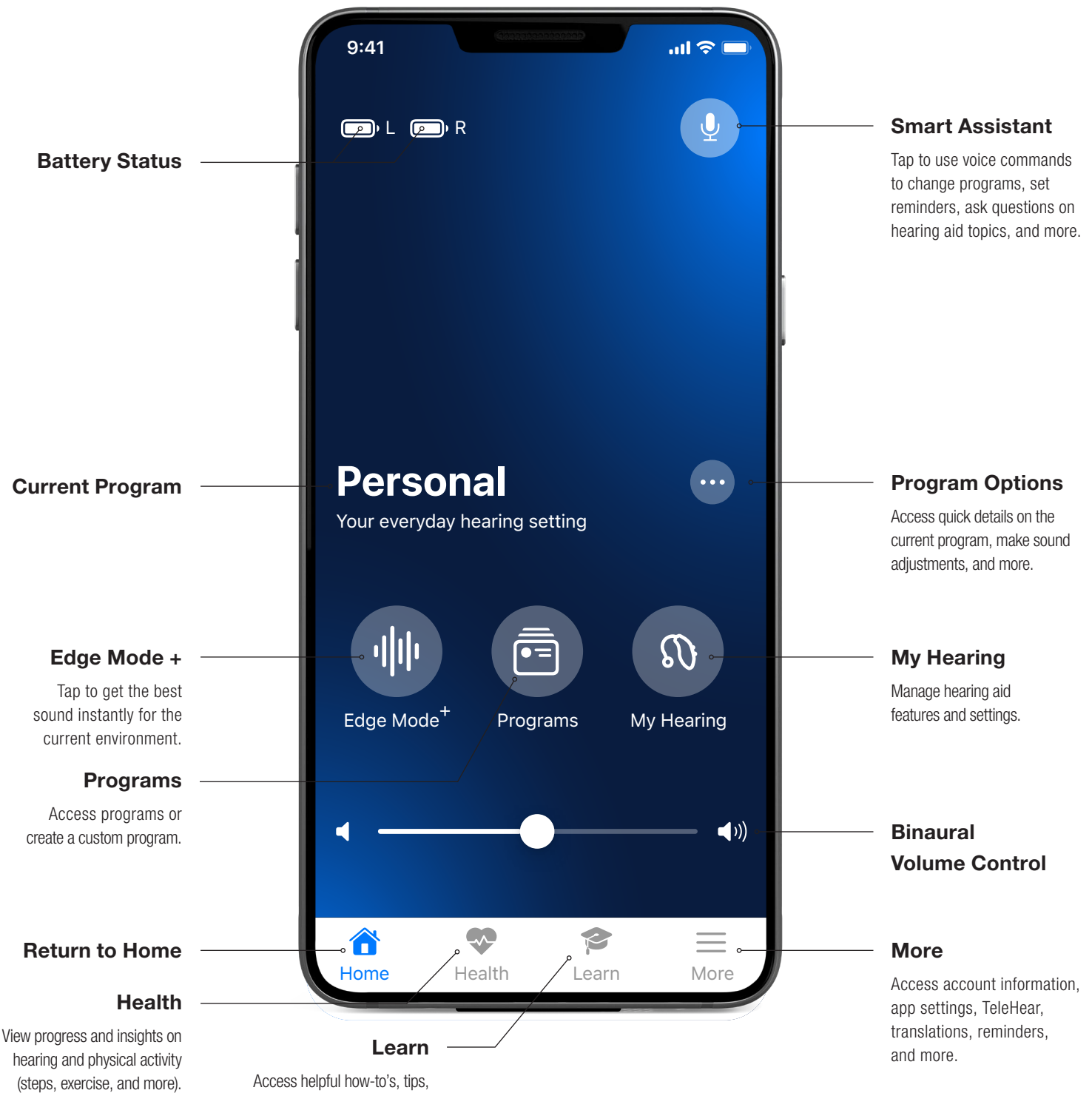

and videos on hearing aid topics.

## Downloading My Starkey

You must have a Google Play Store account to download My Starkey. A Google Play Store account can be created by going to **Settings>Accounts**. Choose an existing account or select **Add Account** to create a new account.

**1** Once an account is set up, open the Play Store.

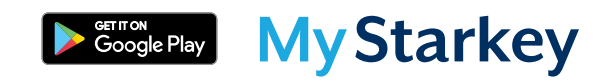

3 Select Install.

2 Search for My Starkey.

## My Starkey Pairing and Initial Setup

My Starkey will search for and pair to the hearing aids. Pairing should be completed after the hearing aids have been programmed in the Pro Fit software. Ensure that Pro Fit is closed prior to pairing with any Android device.

- 1 Tap on Get Started to begin the app set-up process.
- 2 Review the Terms of use. Tap **Accept** to continue.
- **3** Ensure hearing aids are charged and turned on. Select **Continue**.
- 4 A prompt will inform the user that Nearby Devices Permission is required. Tap Ok, then select Allow.
- 5 When prompted, select Pair, then tap Allow.
- 6 My Starkey will connect to the hearing aids. Select **Continue**.
- **7** Sign in or create an account with an e-mail address and password. An account is required. Cloud Connectivity allows for TeleHear, Fall Alert and for app/hearing aid information to be backed up and restored.
- 8 Select **Continue** to allow My Starkey access to the user's location and to share notifications.
- 9 Users are asked to allow My Starkey to send the user notifications. Select **Allow** or **Don't Allow**.
- 10 Users are asked to allow My Starkey to collect and store Hearing aid data, Activity tracking, and Analytics. Select Allow or Not Now.

You're All Set. Select Got it to enter My Starkey.

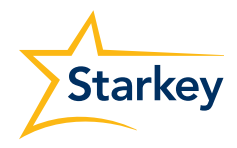